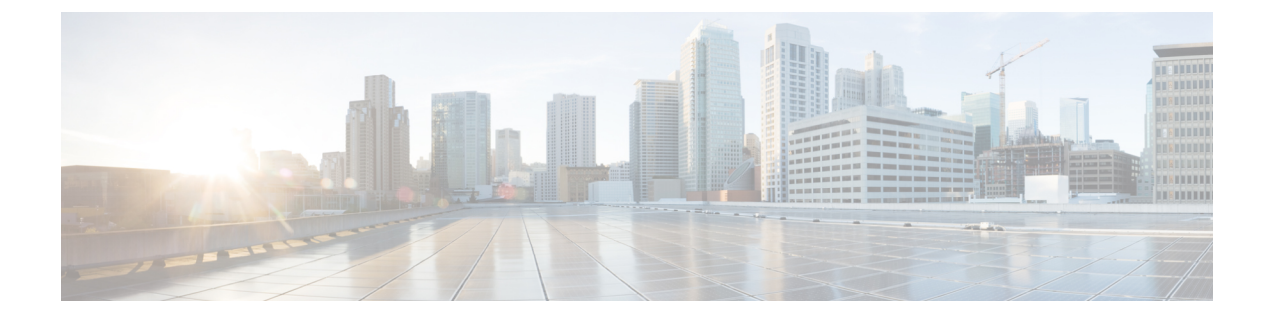

# ネットワークモデルの構成:**WAE CLI**

ここでは、次の内容について説明します。

- WAE CLI の概要 (1 ページ)
- エキスパートモードと WAE CLI の比較 (12 ページ)
- WAE CLI を使用したネットワークモデルの構成 (14 ページ)

# **WAE CLI** の概要

WAE は、WAE YANG ファイルで記述されたデータモデルを使用して自動的にレンダリングさ れるネットワーク CLI を提供します。CLI には、ネットワーク構成を操作するためのコマンド が含まれています。CLI は完全にデータモデル駆動型です。YANG モデルは構成要素の階層を 定義します。CLI はこのツリーに従います。CLI には、管理対象デバイスのハードウェアおよ びネットワーク接続を構成するためのさまざまなコマンドが用意されています。

CLI は 2 つのモードをサポートしています。WAE ノードの状態を監視するための動作モード と、ネットワークの状態を変更するための構成モードです。プロンプトは、CLIがどのモード にあるかを示します。**configure**コマンドを使用して動作モードから構成モードに移行すると、 プロンプトが **user@wae#** から **user@wae(config)#** に変化します。プロンプトは、wae.conf ファ イルの c-prompt1 および c-prompt2 設定を使用して構成できます。

次に例を示します。

admin@wae# configure Entering configuration mode terminal admin@wae(config)#

# 動作モード(**Operational Mode**)

動作モードは、CLI へのログインに成功した後の初期モードです。これは主に、システムス テータスの表示、CLI環境の制御、ネットワーク接続の監視とトラブルシューティング、およ び構成モードの開始に使用されます。

次のコマンドは、動作モードで使用できる基本コマンドです。追加のコマンドは、ロードされ た YANG ファイルからレンダリングされます。

アクションを呼び出します。

#### *<path> <parameters>*

指定された *parameters* を使用して、*path* で見つかったアクションを呼び出します。こ のコマンドは YANG ファイルから自動生成されます。たとえば、YANG ファイルに次 のアクション指定があるとします。

```
tailf:action shutdown {
  tailf:actionpoint actions;
  input {
   tailf:constant-leaf flags {
     type uint64 {
       range "1 .. max";
      }
     tailf:constant-value 42;
    }
   leaf timeout {
     type xs:duration;
     default PT60S;
    }
   leaf message {
     type string;
    }
   container options {
     leaf rebootAfterShutdown {
       type boolean;
       default false;
    }
    leaf forceFsckAfterReboot {
     type boolean;
      default false;
    }
   leaf powerOffAfterShutdown {
     type boolean;
     default true;
    }
  }
 }
}
このアクションは、次の方法で呼び出すことができます。
user@wae> shutdown timeout 10s message reboot options { \
forceFsckAfterReboot true }
```
## 組み込みの動作モードコマンド

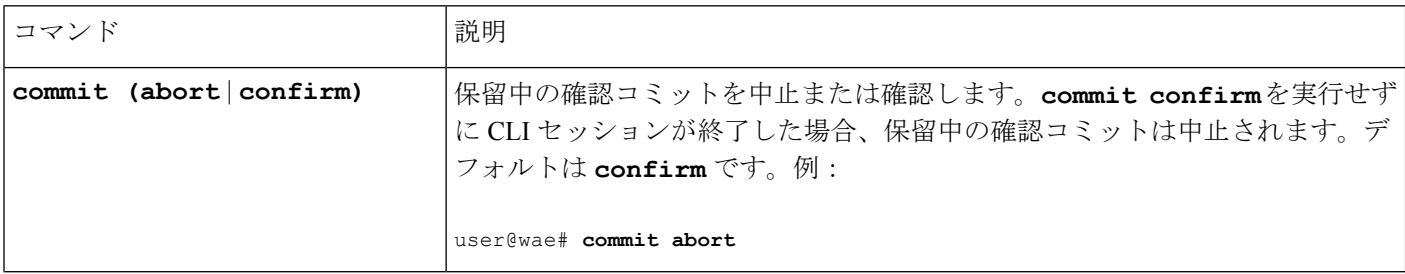

I

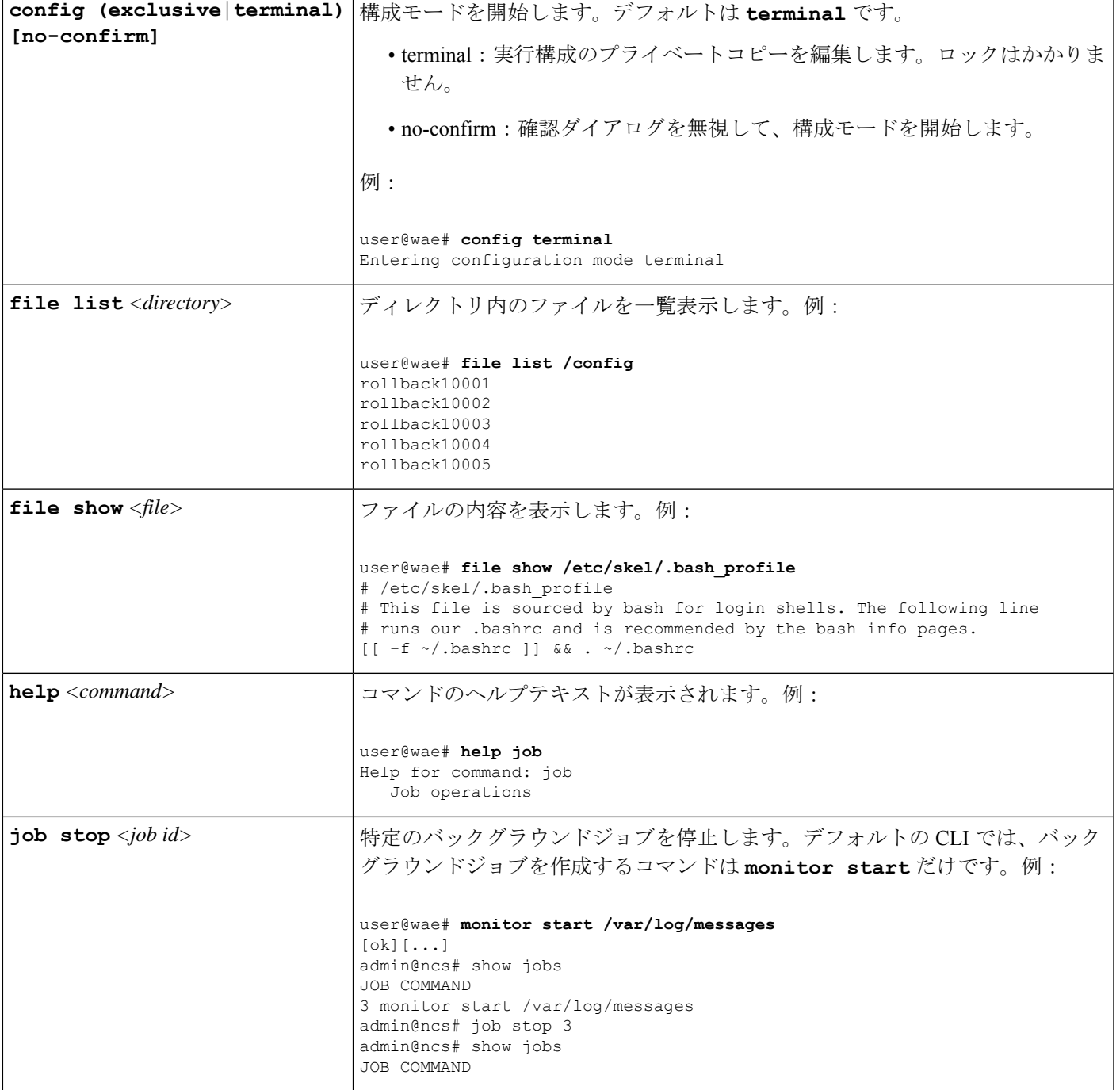

r

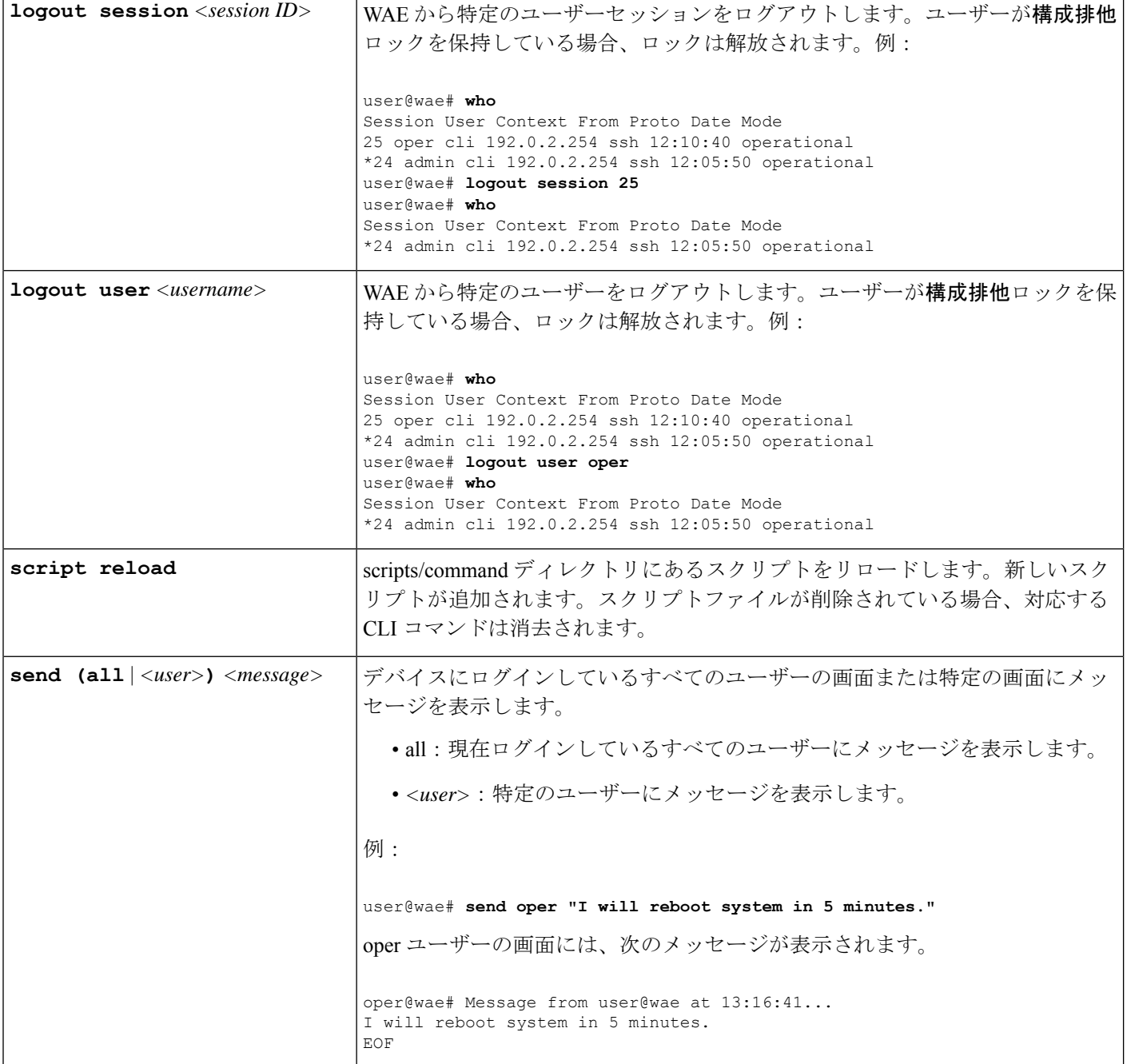

Ι

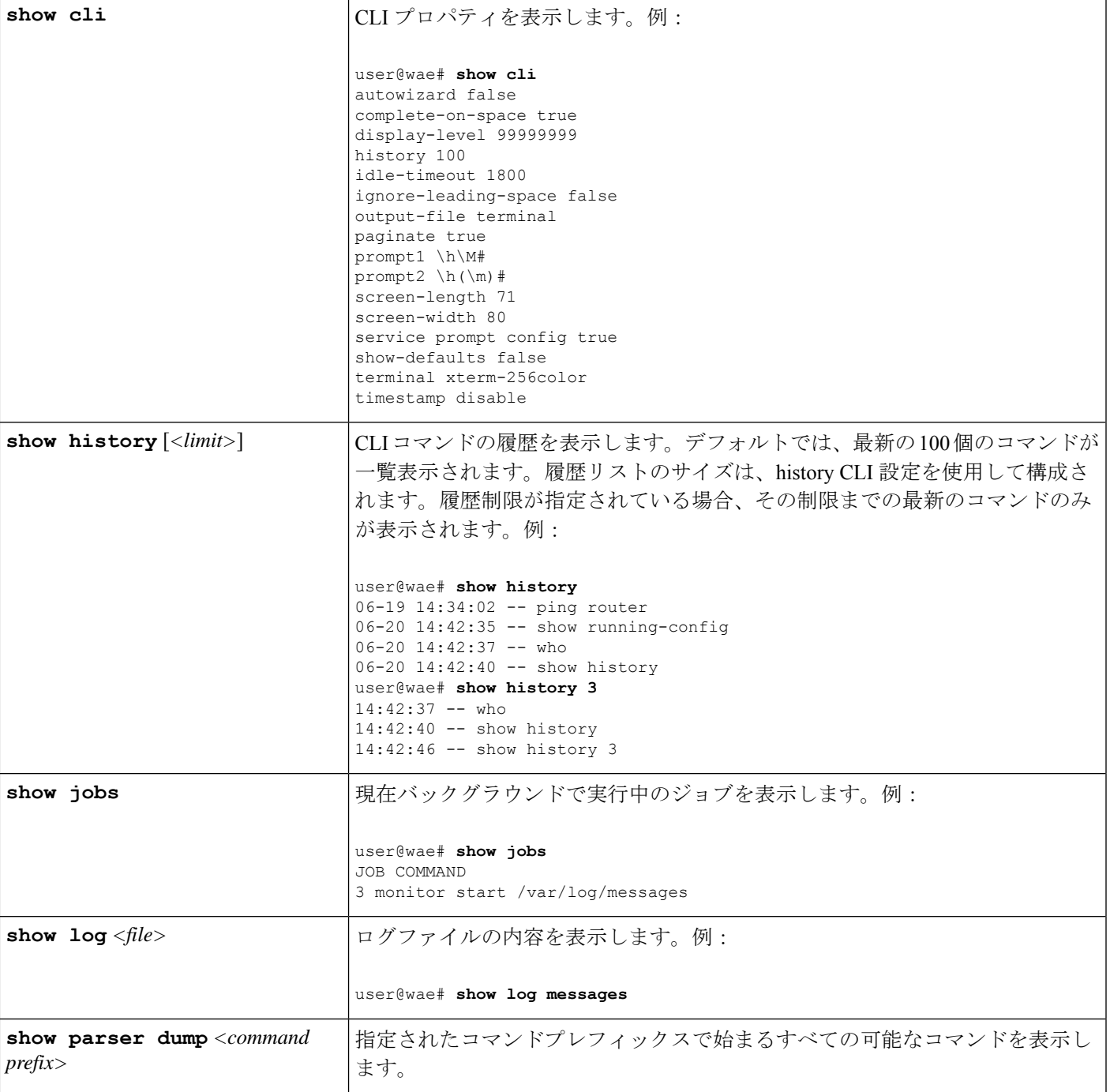

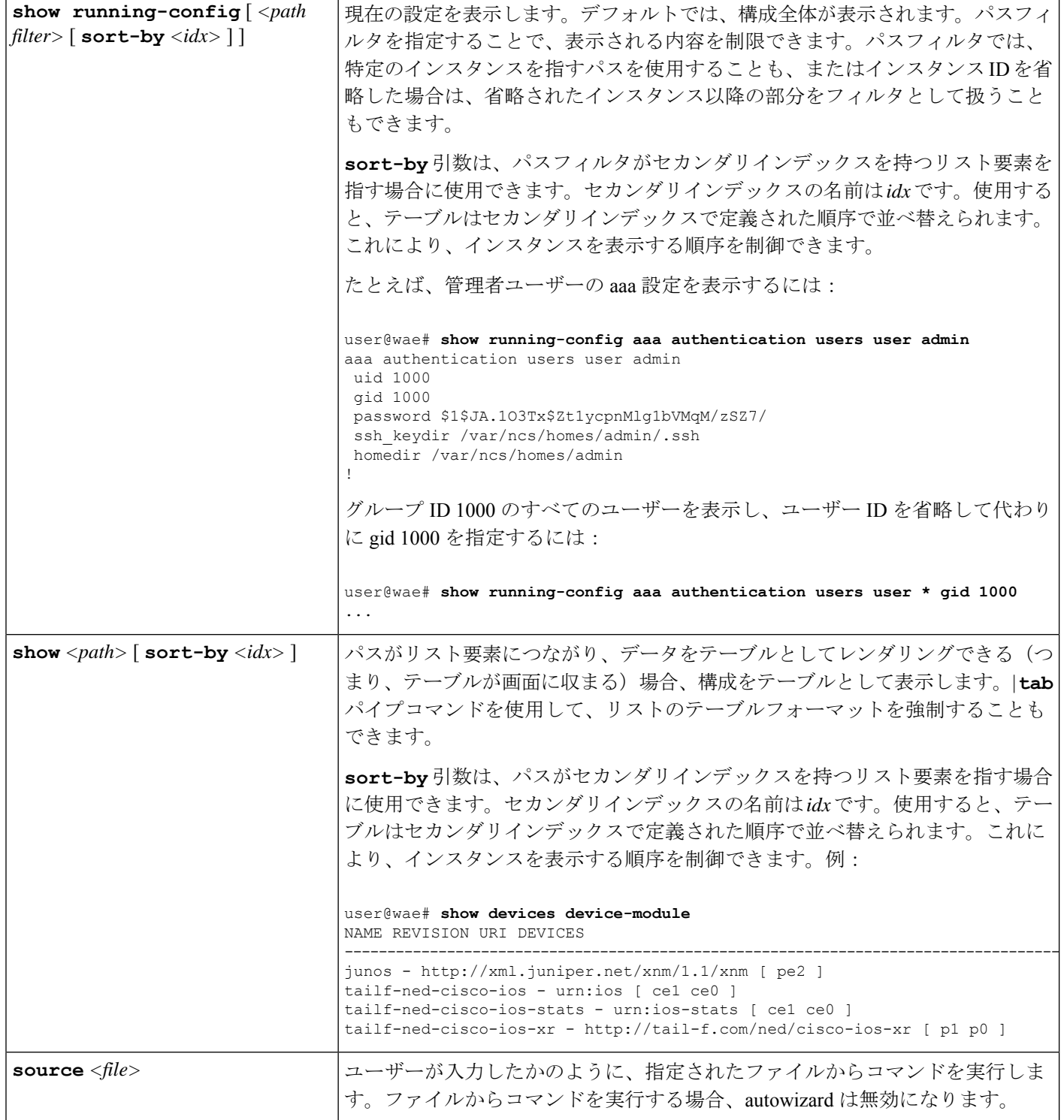

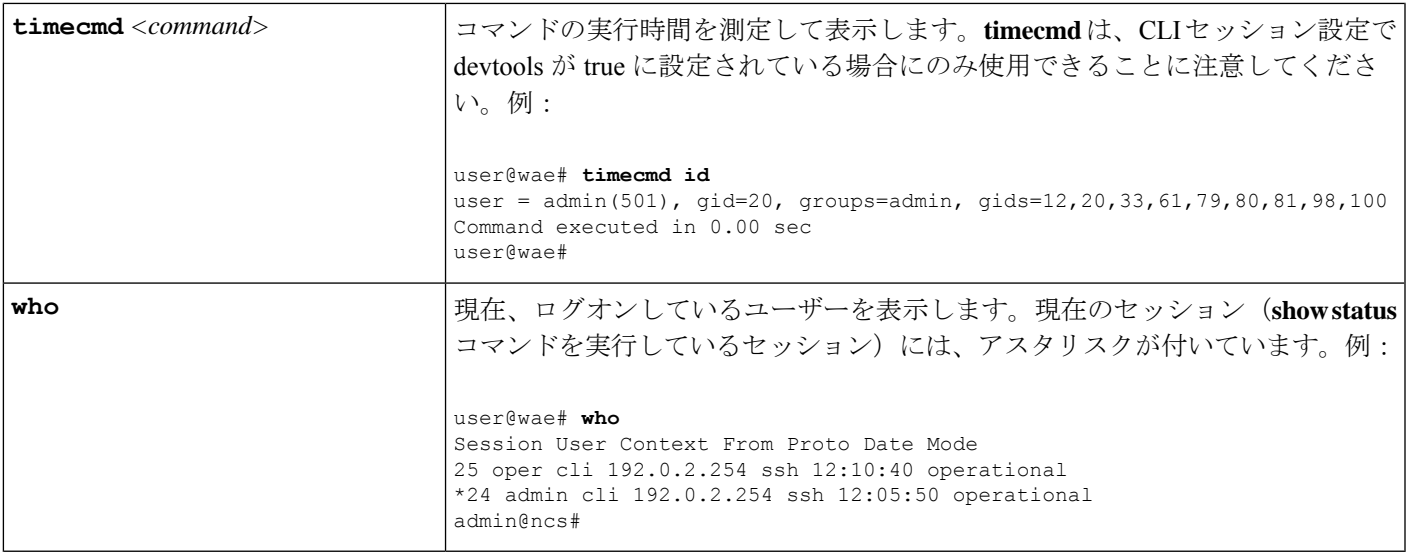

# 構成モード

構成モードは、動作モードで configure コマンドを入力することで開始できます。ネットワー ク構成に対するすべての変更は、アクティブな構成のコピーに対して行われます。これらの変 更は、コミットまたはコミット確認コマンドが正常に入力されるまで有効になりません。

次のコマンドは、構成モードで使用できる基本コマンドです。追加のコマンドは、ロードされ た YANG ファイルからレンダリングされます。

値を構成します。

*<path>* **[***<value>***]**

パラメータを設定します。新しい識別子が作成され、autowizardがenabledの場合、CLI は、その識別子のすべての必須サブ要素についてユーザーにプロンプトを表示します。 このコマンドは YANG ファイルから自動生成されます。

*<value>*が提供されていない場合、CLIはその値についてユーザーにプロンプトを表示 します。*<path>*がtailf-common.yangデータモデルで記述されているMD5DigestString、 DESDigestString、DES3CBCEncryptedString、または AESCFB128EncryptedString 型の暗 号化された値である場合、入力された値のエコーは発生しません。

## 組み込みの構成モードコマンド

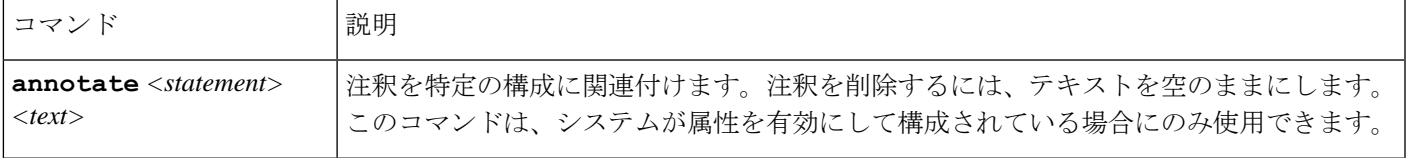

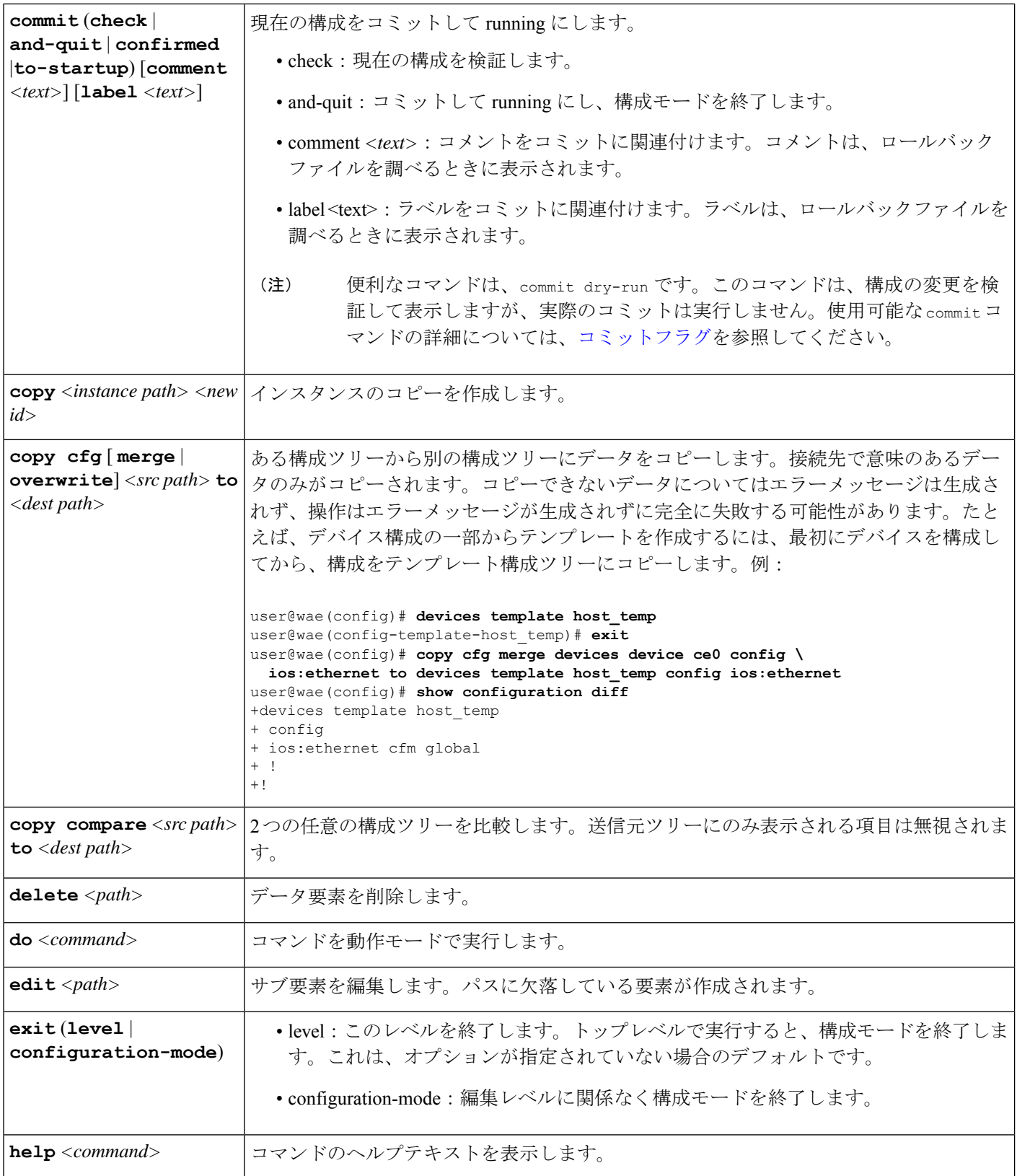

I

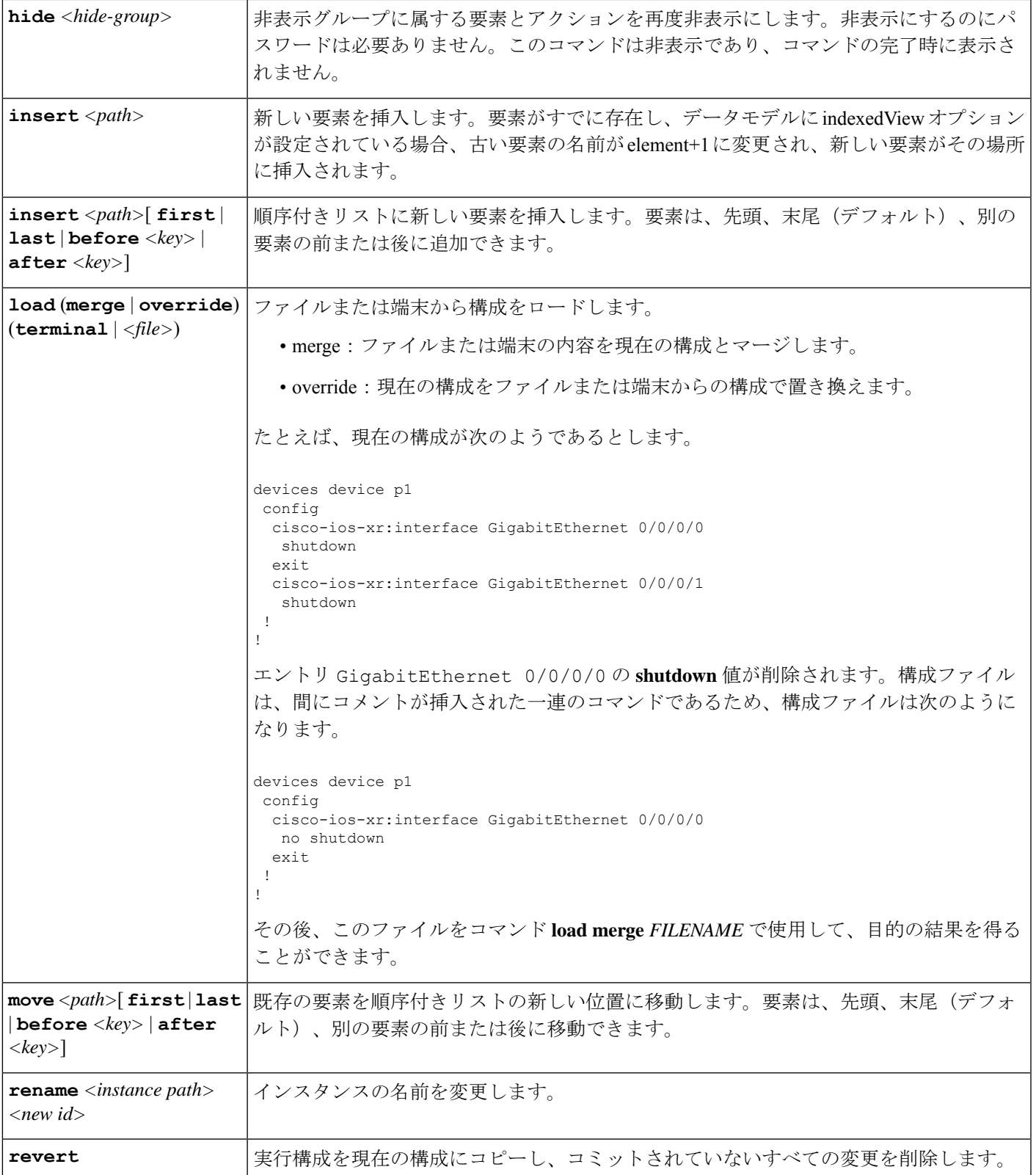

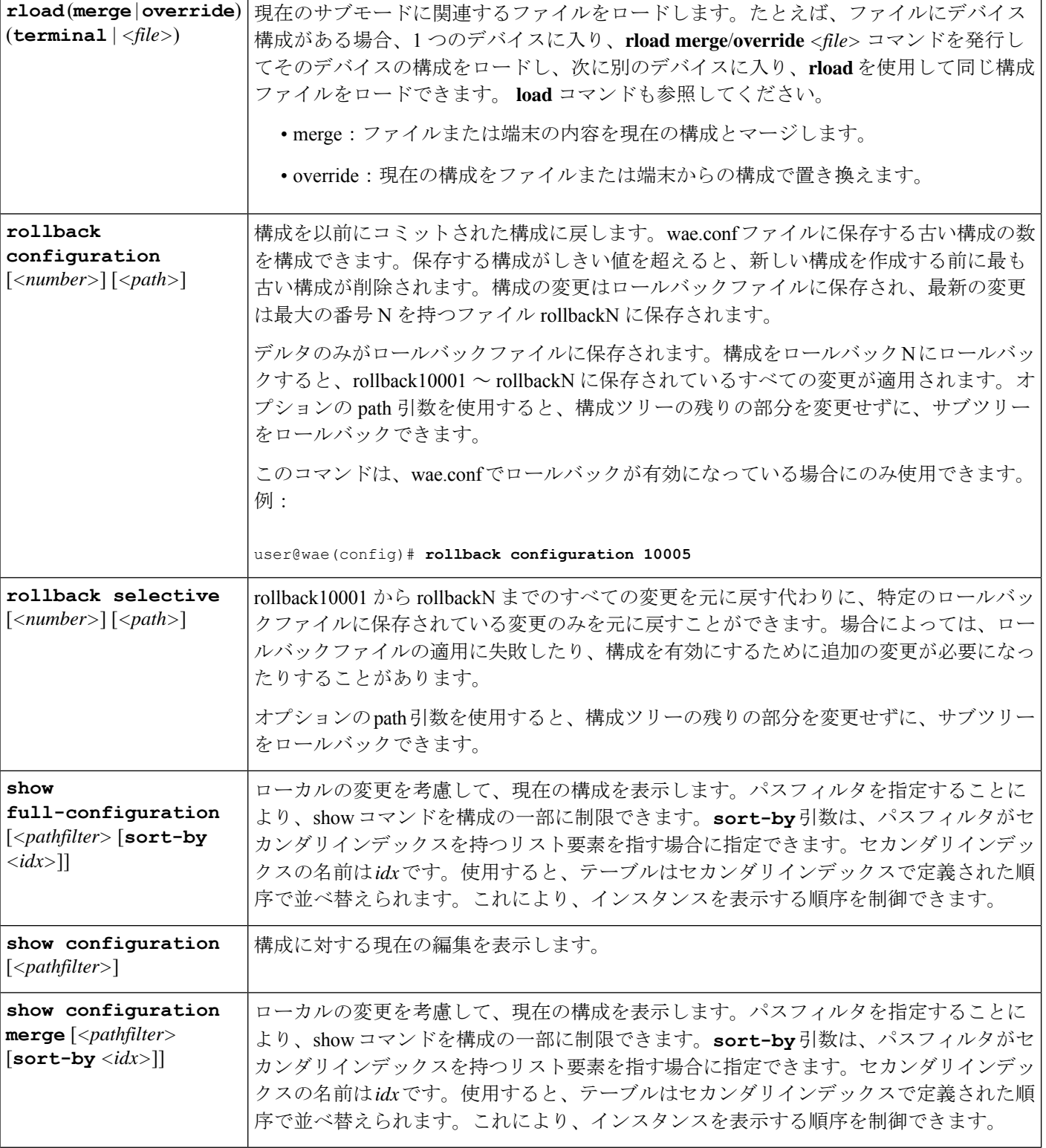

Ι

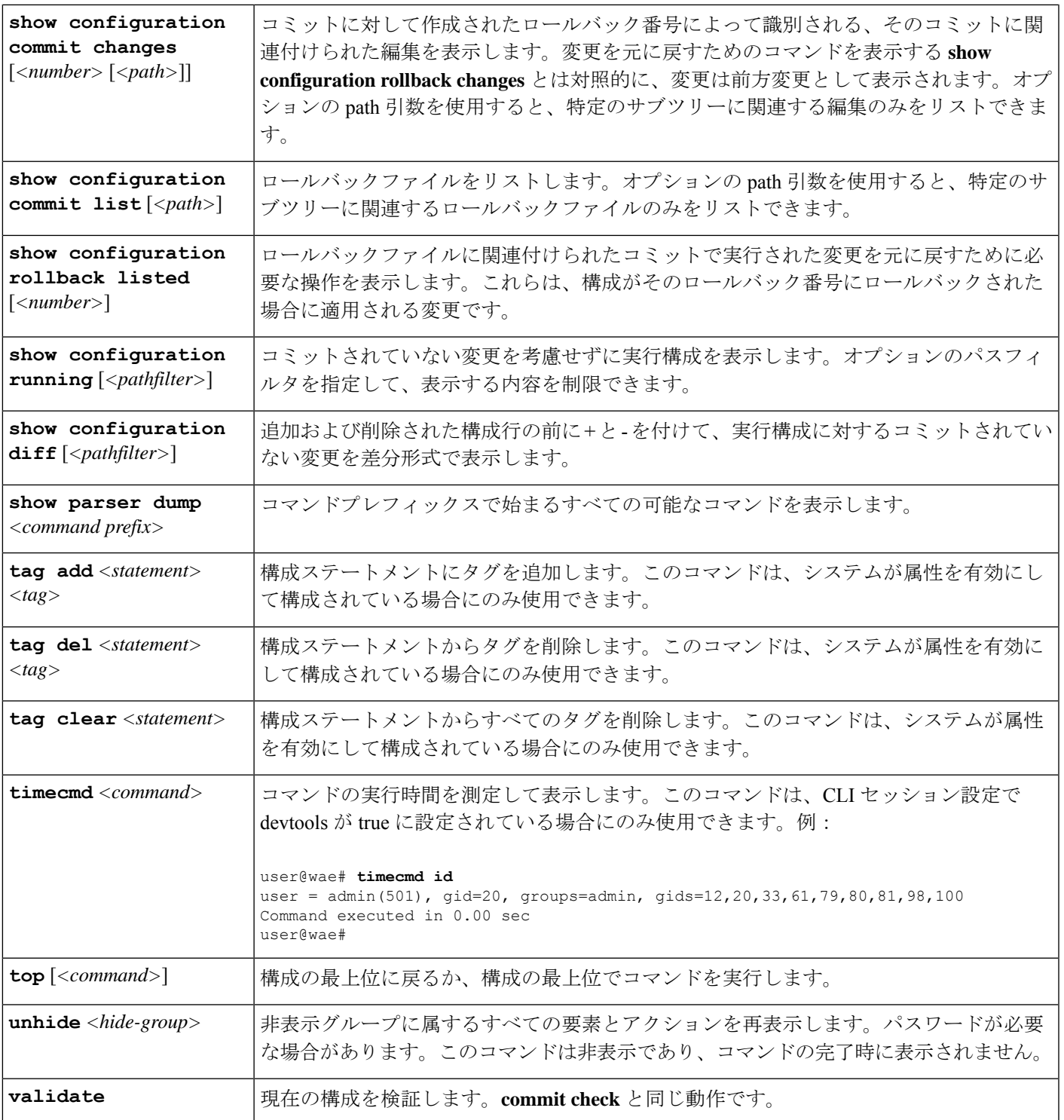

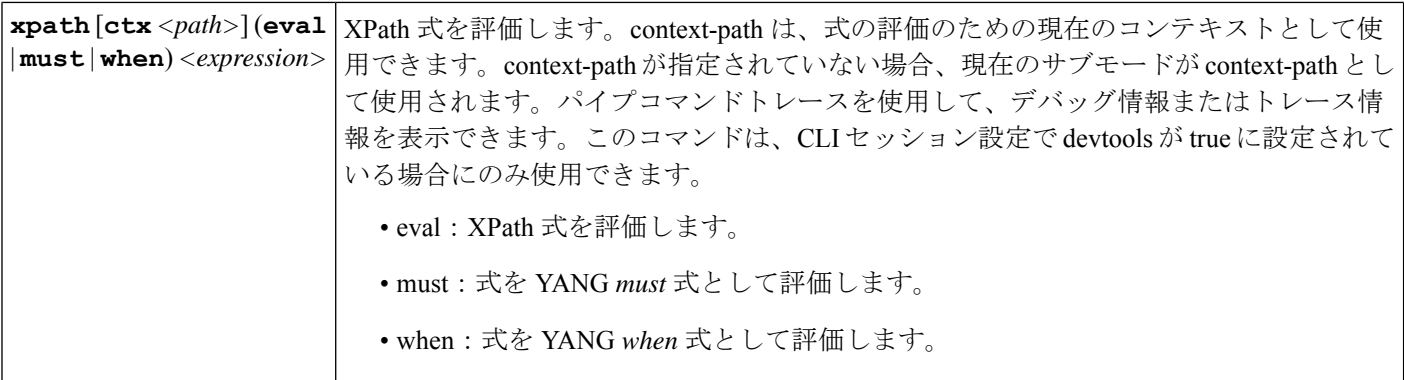

# エキスパートモードと **WAE CLI** の比較

このガイドでは、エキスパートモードを使用した多くの構成について説明していますが、エキ スパート モードと CLI インターフェイスを互換的に使用できることに注意することが重要で す。GUI ではなくエキスパート モードを使用する利点は、構成に使用可能なすべてのフィー ルドが表示されることです。CLI で、使用可能なすべてのオプションを表示するには、パラ メータを把握しているか、CLI コマンドのヘルプを表示する必要があります。

CLIでの構成は、エキスパートモードでのナビゲートと同じパス構造に従います。次の表に、 サンプルデータを使用して同等である CLI コマンドとエキスパート モード構成を示します。

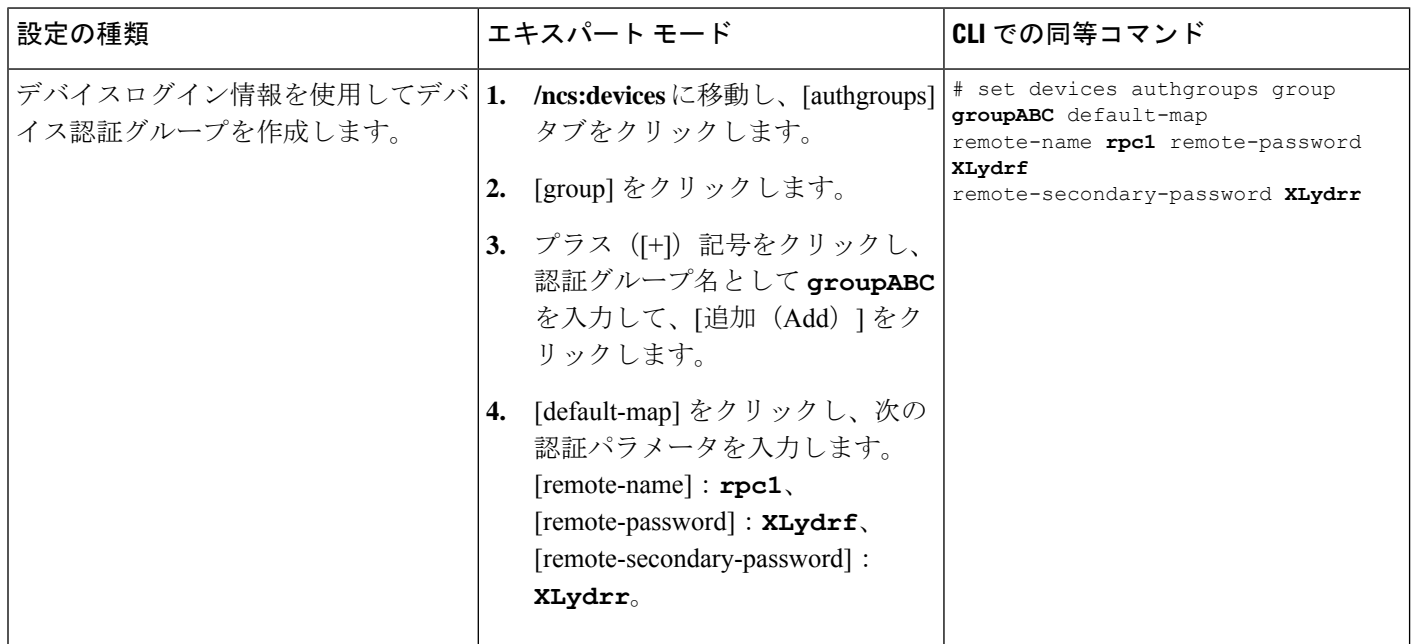

I

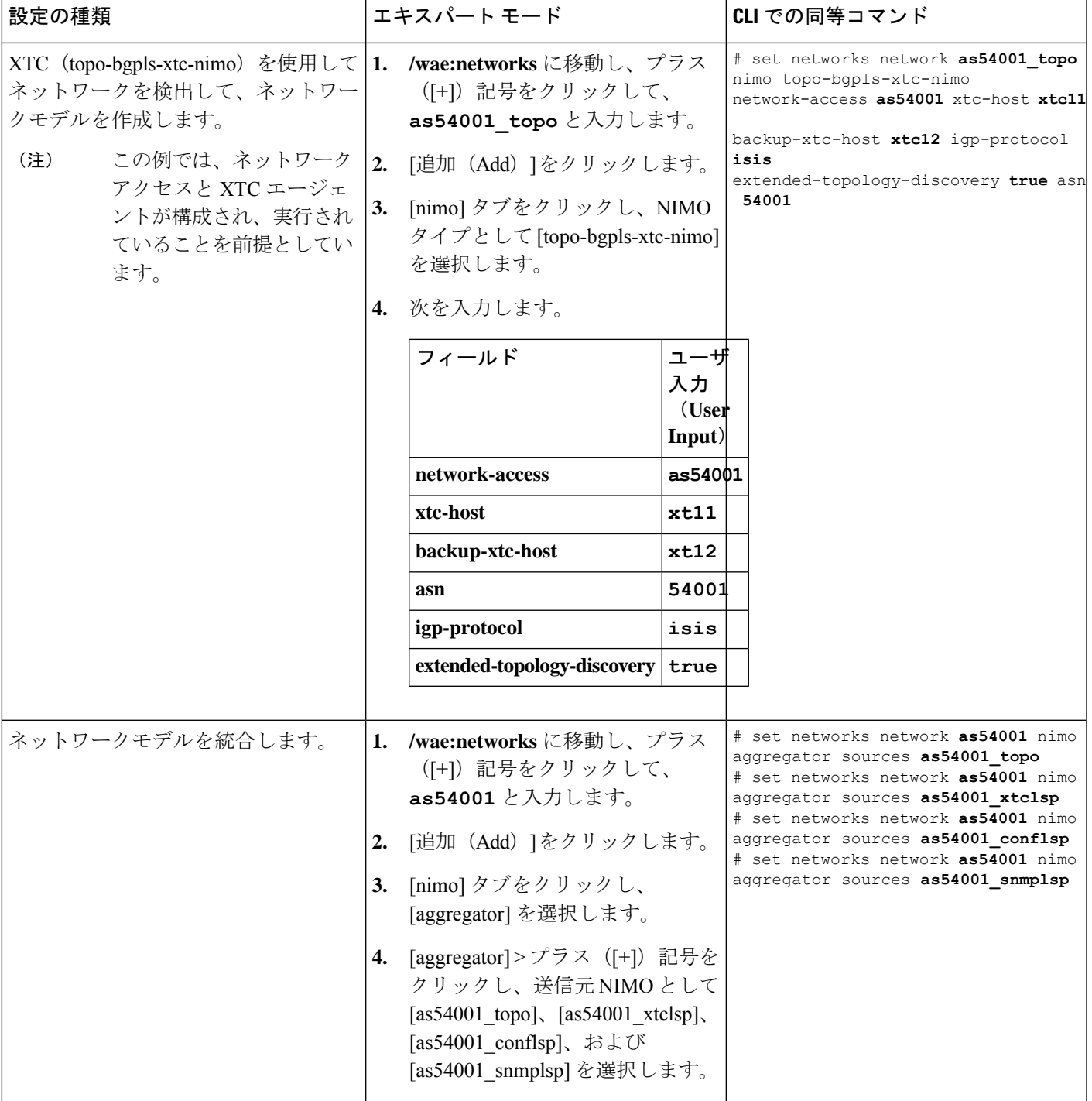

# **WAE CLI** を使用したネットワークモデルの構成

このワークフローでは、エキスパートモードを使用してネットワークモデルを作成する構成手 順の概要について説明します。

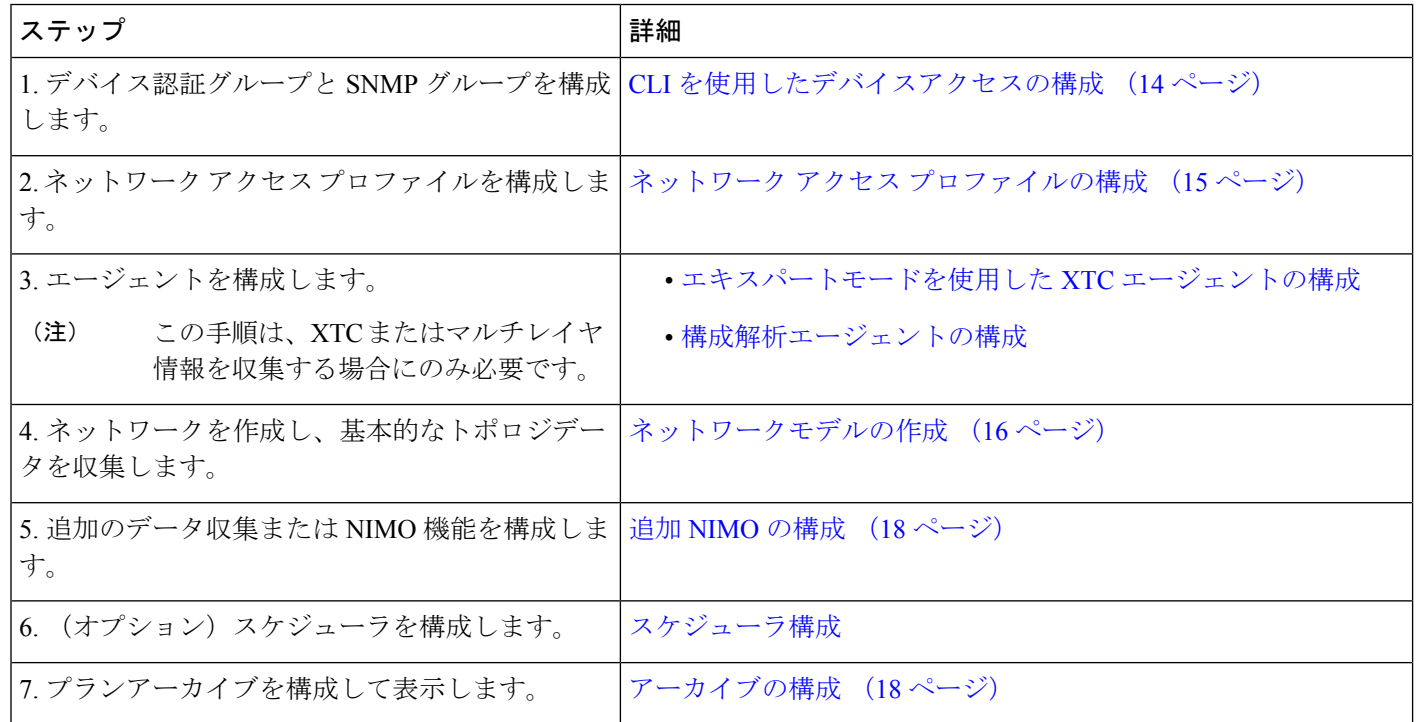

## **CLI** を使用したデバイスアクセスの構成

WAE は、デバイスへのログインおよび SNMP アクセスに認証グループを使用します。次の手順 では、構成モードで CLI を使用してデバイスアクセスを構成する方法について説明します。

ステップ **1** デバイスログイン情報を使用してデバイス認証グループを作成します。

- # **set devices authgroups group** *<group\_name>*
- **# default-map remote-name** *<username>*
- **# default-map remote-password** *<user\_password>*
- **# default-map remote-secondary-password** *<secondary\_password>*
- # **commit**

ステップ **2** SNMP ツールを実行できるように SNMP グループを作成します。

- # **set devices authgroups snmp-group** *<group\_name>* # **default-map community-name** *<community\_name>*
- # **commit**
- 

SNMPv3 の場合、次のオプションを設定できます。

# **set devices authgroups snmp-group** *<group\_name>* # **default-map community-name** *<community\_name>* # **default-map usm remote-name** *<remote\_user>* # **default-map usm security-level** *<auth-priv or auth-no-priv or no-auth-no-priv>* # default-map usm auth <auth protocol> remote-password <remote password> # **default-map usm priv** *<priv\_protocol>* **remote-password** *<remote\_password>* # **commit**

### 例

```
例(デモンストレーションの目的で単純な名前とパスワードを使用):
```

```
user@wae(config)# set devices authgroups group ABCgroup default-map remote-name anyuser
remote-password password123 remote-secondary-password mypassword
user@wae(config)# commit
```
user@wae(config)# set devices authgroups snmp-group **snmp\_v2** default-map community-name **mycompany** user@wae(config)# commit

user@wae(config)# set devices authgroups snmp-group **snmp\_v3\_01** user@wae(config)# default-map community-name **mycompany** user@wae(config)# default-map usm remote-name **User1** user@wae(config)# default-map usm security-level **auth-priv** user@wae(config)# default-map usm auth **md5** remote-password **pass\_a123** user@wae(config)# default-map usm priv **aes** remote-password **pass\_a123** user@wae(config)# commit user@wae(config)# set devices authgroups snmp-group **snmp\_v3\_02**

user@wae(config)# default-map community-name **mycompany** user@wae(config)# default-map usm remote-name **User2** user@wae(config)# default-map usm security-level **auth-no-priv** user@wae(config)# default-map usm auth **sha** remote-password **pass\_b456** user@wae(config)# commit

user@wae(config)# set devices authgroups snmp-group **snmp\_v3\_03** user@wae(config)# default-map community-name **mycompany** user@wae(config)# default-map usm remote-name **User2** user@wae(config)# default-map usm security-level **no-auth-no-priv** user@wae(config)# commit

## ネットワーク アクセス プロファイルの構成

#### 始める前に

認証およびSNMPグループが構成されていることを確認します。詳細については、「CLIを使 用したデバイスアクセスの構成 (14 ページ)」を参照してください。

## ステップ1 次のコマンドを入力します。

# **set wae nimos network-access network-access** *<network-access-ID>* **auth-group** *<auth-group-ID>* # **set wae nimos network-access network-access** *<network-access-ID>* **snmp-group** *<snmp-group-ID>* ステップ2 次のコマンドを繰り返して、各管理 IP アドレスを入力します。

# **set wae nimos network-access network-access** *<network-access-IP>* **node-access** *<node-access-ID-1>* **auth-group** *<auth\_group\_ID>* **default-snmp-group** *<snmp-group-ID>* **ip-manage** *<ip-address-1>*

ステップ **3** 設定をコミットします。

# **commit**

## 例

次に例を示します。

```
# set wae nimos network-access network-access as64001 auth-group ABCgroup
# set wae nimos network-access network-access as64001 snmp-group snmp_v3_01
# set wae nimos network-access network-access as64001 node-access 1.1.1.1 ip-manage
10.18.20.121
# set wae nimos network-access network-access as64001 node-access 2.2.2.2 ip-manage
10.18.20.122
# commit
# set wae nimos network-access network-access netaccess_01 auth-group ABCgroup
```

```
# set wae nimos network-access network-access netaccess_01 snmp-group snmp_v2
node-access 122.168.200.2 ip-manage 192.18.20.2
```
# ネットワークモデルの作成

ネットワークを作成するときは、topo-igp-nimo または topo-bgpls-xtc-nimo を使用して基本的な トポロジ収集も構成する必要があります。詳細については、IGP[トポロジ収集お](b_Cisco_WAE_User_Guide_71_chapter5.pdf#nameddest=unique_33)よび[XTC](b_Cisco_WAE_User_Guide_71_chapter5.pdf#nameddest=unique_34)を使 用した BGP-LS [トポロジ収集](b_Cisco_WAE_User_Guide_71_chapter5.pdf#nameddest=unique_34)を参照してください。

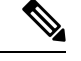

既存のプランファイルをロードしてネットワークモデルを作成するオプションがあります。プ ランファイルのロード (17 ページ) を参照してください。 (注)

## 始める前に

- デバイスアクセスとネットワークアクセスを構成する必要があります。
- XTC を実行するネットワークを作成する場合は、XTC エージェントが構成されているこ とを確認します。詳細については、「[エキスパートモードを使用した](b_Cisco_WAE_User_Guide_71_chapter3.pdf#nameddest=unique_47) XTC エージェント [の構成」](b_Cisco_WAE_User_Guide_71_chapter3.pdf#nameddest=unique_47)を参照してください。

### 次のコマンドを入力します。

# networks network *<topo-network-model-name>* nimo *<NIMO-name>* network-access *<network-access> <parameter-1>*

```
<parameter-1-option> <parameter-2> <parameter-2-option>
<parameter-x> <parameter-x-option>
# commit
```
## 例

次の例は、topo-bgpls-xtc-nimo を設定する 2 つの方法を示しています。

例 1:

- # networks network **NetworkABC\_topo-bgpls-xtc-nimo** nimo **topo-bgpls-xtc-nimo** network-access **TTE\_lab\_access**
- # networks network **NetworkABC\_topo-bgpls-xtc-nimo** nimo **topo-bgpls-xtc-nimo** xtc-host **TTE-xtc11**
- # networks network **NetworkABC\_topo-bgpls-xtc-nimo** nimo **topo-bgpls-xtc-nimo** backup-xtc-host **xtc12**
- # networks network **NetworkABC\_topo-bgpls-xtc-nimo** nimo **topo-bgpls-xtc-nimo** asn **62001**
- # networks network **NetworkABC\_topo-bgpls-xtc-nimo** nimo **topo-bgpls-xtc-nimo** igp-protocol **isis**

# networks network **NetworkABC\_topo-bgpls-xtc-nimo** nimo **topo-bgpls-xtc-nimo** extended-topology-discovery **true**

例 2:

```
# networks network NetworkABC_topo-bgpls-xtc-nimo nimo topo-bgpls-xtc-nimo
network-access TTE_lab xtc-host TTE-xtc11
backup-xtc-host TTE-xtc12 igp-protocol isis
extended-topology-discovery true asn 62001
```
#### 次のタスク

このネットワークモデルを送信元ネットワークとして使用して、追加のネットワーク収集を構 成します。詳細については、NIMO [の説明を](b_Cisco_WAE_User_Guide_71_chapter5.pdf#nameddest=unique_36)参照してください。

## プランファイルのロード

プランファイルを読み込んでネットワークモデルを作成できます。これは、たとえば、収集さ れたトポロジとデマンドの情報を含むプランファイルがすでにある場合に役立ちます。基本的 なトポロジ収集を使用して新しいネットワークモデルを作成してデマンドで拡張することに よってゼロから始める代わりに、既存のプランファイルをロードできます。

次のコマンドを使用して、プランファイルからネットワークモデルを作成します。

# **wae components load-plan run plan-file** *<plan-file-location>* **network-name** *<network-model-name>*

次に例を示します。

# wae components load-plan run plan-file /home/tommy/us\_atlanta\_wan1.txt network-name NetworkABC\_topo\_demands

## 追加 **NIMO** の構成

このトピックでは、さまざまなタイプの高度なネットワークデータ収集を構成するための一般 的な手順について説明します。NIMOは、さまざまなタイプのデータを収集するために使用さ れます。一部のNIMOでは、エージェントの構成が必要です。詳細については、「[NIMO](b_Cisco_WAE_User_Guide_71_chapter5.pdf#nameddest=unique_36)の説 [明](b_Cisco_WAE_User_Guide_71_chapter5.pdf#nameddest=unique_36)」を参照してください。

### 始める前に

送信元ネットワークとして使用するには、基本的な収集を含むネットワークモデルが必要で す。

次のコマンドを入力します。

# **networks network** *<network-model-name>* **nimo** *<NIMO-name>* **source-network** *<source-network>*

# **networks network** *<network-model-name>* **nimo** *<NIMO-name> <parameter-x> <parameter-x-option>*

### 例

次の例は、lsp-config-nimo 構成を示しています。

```
# networks network NetworkABC_lsp-config-nimo nimo lsp-config-nimo source-network
NetworkABC_topo-bgpls-xtc-nimo
# networks network NetworkABC_lsp-config-nimo nimo lsp-config-nimo in-sync true
# commit
```
## アーカイブの構成

WAE UI を使用して、アーカイブを構成することもできます[。アーカイブの構成およびプラン](b_Cisco_WAE_User_Guide_71_chapter2.pdf#nameddest=unique_30) [ファイルの表示](b_Cisco_WAE_User_Guide_71_chapter2.pdf#nameddest=unique_30) を参照してください。

ステップ **1** WAE CLI を起動し、構成モードに入ります。

# wae\_cli -C # config (config)#

ステップ **2** アーカイブディレクトリを構成します。

(config)# networks network *<network\_model\_name>* plan-archive archive-dir *<archive\_directory>* (config)# commit

次に例を示します。

(config)# networks network Network\_123 plan-archive archive-dir /archive/planfiles/Network\_123 (config)# commit

ステップ **3** アーカイブを実行します。これにより、現在のネットワークモデルがプランファイル(.plnフォーマット) で指定したアーカイブディレクトリに保存されます。

(config)# networks network *<network\_model\_name>* plan-archive run

次に例を示します。

(config)# networks network Network\_123 plan-archive run status true message Successfully archived plan file 20170131\_1919\_UTC.pln for network Network\_123

ステップ **4** アーカイブディレクトリに移動して、プランファイルが保存されたことを確認します。アーカイブディレ クトリは、年、月、日といったサブフォルダに分かれています。

次に例を示します。

(config)# ls /Network\_123/2017/01/31 20170131\_0100\_UTC.pln 20170131\_0330\_UTC.pln 20170131\_1012\_UTC.pln 20170131\_1312\_UTC.pln 20170131\_1919\_UTC.pln

### 次のタスク

プランファイルをアーカイブに保存する頻度をスケジュールします。[アーカイブの構成および](b_Cisco_WAE_User_Guide_71_chapter2.pdf#nameddest=unique_30) [プランファイルの表示](b_Cisco_WAE_User_Guide_71_chapter2.pdf#nameddest=unique_30) を参照してください。

# アーカイブ内のプランファイルの管理

アーカイブが構成され、アーカイブディレクトリが作成されたことを確認します。詳細につい ては、「アーカイブの構成 (18 ページ)」を参照してください。

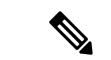

WAE UI を使用して、アーカイブを構成し、プランファイルを表示できます[。アーカイブの構](b_Cisco_WAE_User_Guide_71_chapter2.pdf#nameddest=unique_30) [成およびプランファイルの表示](b_Cisco_WAE_User_Guide_71_chapter2.pdf#nameddest=unique_30) を参照してください。 (注)

アーカイブでは、次のタスクを実行できます。

• すべてのプランファイルを一覧表示するには:

**(config)# networks network** *<network\_model\_name>* **plan-archive list**

• ネットワークモデルをアーカイブに保存するには:

**(config)# networks network** *<network\_model\_name>* **plan-archive run**

• プランファイルを取得するには:

**(config)# networks network** *<network\_model\_name>* **plan-archive get**

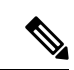

既存のプランファイルを使用してネットワークモデルを作成できます。プランファイルのロー ド (17 ページ) を参照してください。 (注)

翻訳について

このドキュメントは、米国シスコ発行ドキュメントの参考和訳です。リンク情報につきましては 、日本語版掲載時点で、英語版にアップデートがあり、リンク先のページが移動/変更されている 場合がありますことをご了承ください。あくまでも参考和訳となりますので、正式な内容につい ては米国サイトのドキュメントを参照ください。